# تالوحملا ىلع نمضملا FindIT Probe نيكمت 550SG و 350SG ةلسلسلا نم ſ

# الهدف

يوضح هذا المستند كيفية تمكين Probe FindIT المدمج على محولات السلسلة 350Sx و 550Sx.

#### المقدمة

يعد تطبيق إدارة شبكة FindIT تطبيقا يقوم باكتشاف شبكة تلقائيا، ويمكن مسؤول الشبكة من تكوين جميع أجهزة Cisco المدعومة ومراقبتها - مثل محولات Cisco والموجهات ونقاط الوصول اللاسلكية. كما أنها تعلم المسؤول بأي تحديثات متوفرة للبرامج الثابتة، أو أي أجهزة لم تعد خاضعة للضمان أو مشمولة بعقد دعم. Network FindIT Manager هو تطبيق موزع يتكون من مكونين أو واجهات منفصلة:

• يتم تثبيت مثيل واحد من Manager Network FindIT في موقع مناسب في الشبكة. يرتبط كل تحقيق بمدير.

• Probe Network FindIT. يتم تثبيت مثيل Probe Network FindIT في كل موقع في الشبكة. يجري المسبار اكتشاف الشبكة ويتصل مباشرة مع كل جهاز من أجهزة Cisco.

من واجهة "الإدارة"، يمكنك الحصول على طريقة عرض عالية المستوى لحالة كافة المواقع الموجودة في شبكتك والاتصال ب Probe المثبت في موقع معين عندما ترغب في عرض معلومات تفصيلية لهذا الموقع. كما يسمح PROBE بوظائف Manager للأجهزة المتصلة بالشبكة المحلية.

# الأجهزة القابلة للتطبيق

- Sx350 •
- Sx550 •

#### إصدار البرامج

2.4.5.53 •

#### تمكين Probe FindIT المضمن

الخطوة 1. سجل الدخول إلى الأداة المساعدة المستندة إلى الويب في المحول لديك.

ملاحظة: لهذا العرض التوضيحي، سنستخدم SG550X-24 لتمكين FindIT Probe.

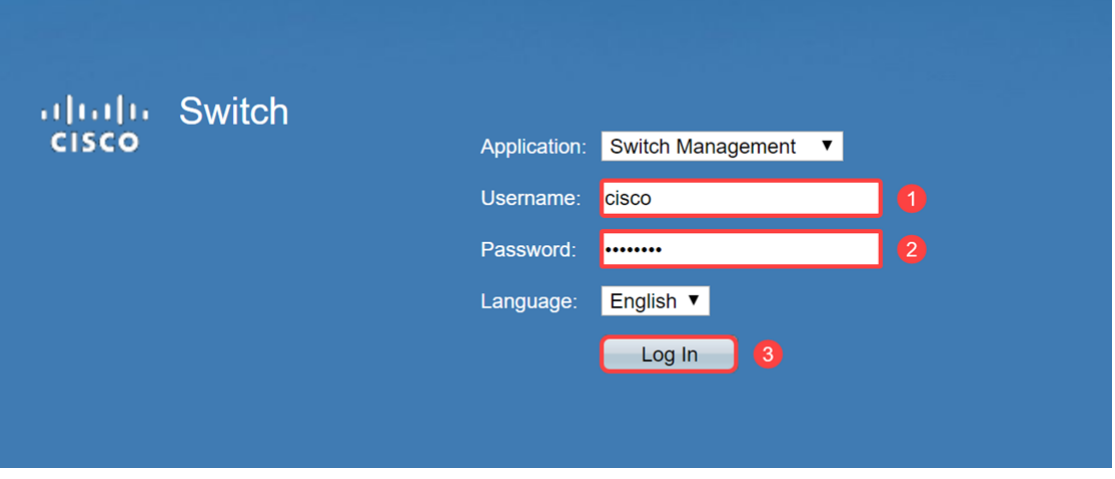

الخطوة 2. انتقل إلى **إدارة > إعدادات FindIT Network Probe**.

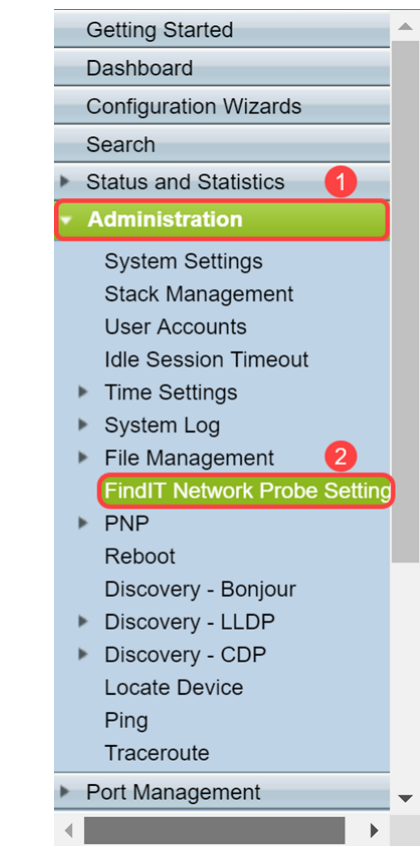

الخطوة 3. حدد خانة الاختيار **تمكين** في حقل *عملية FindIT Network Probe.* سيؤدي هذا إلى تمكين FindIT .Network Probe

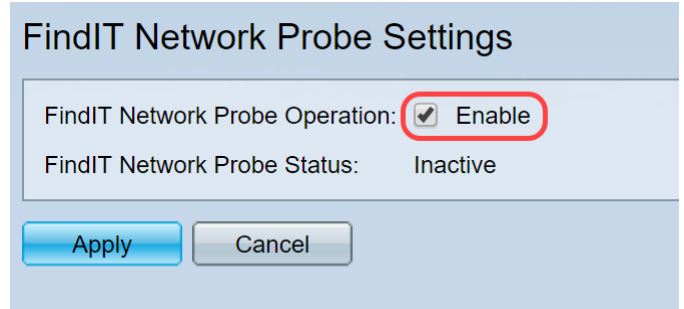

.FindIT Network Probe حالة FindIT Network Probe حالة حقل سيعرض

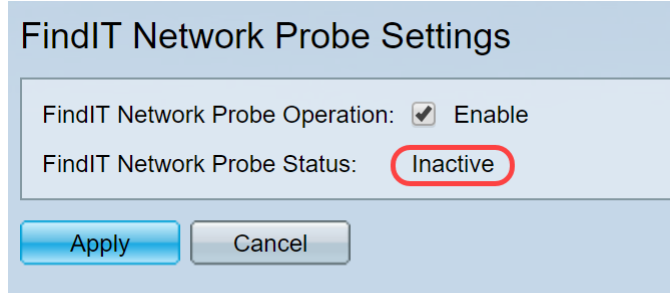

الخطوة 4. انقر فوق **تطبيق** لحفظ الإعدادات في التكوين الجاري تشغيله.

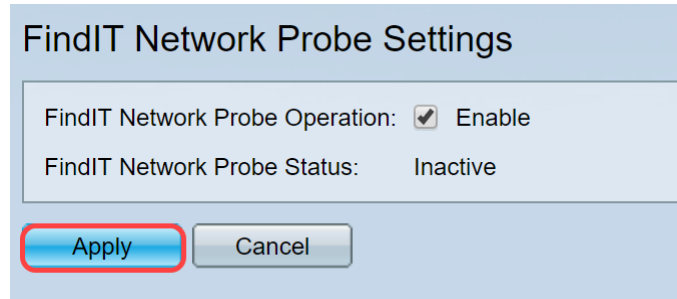

ملاحظة: بعد تأخير قصير، يمكنك مشاهدة تغيير *حالة FindIT Network Probe* من *غير نشط* إلى *نشط*.

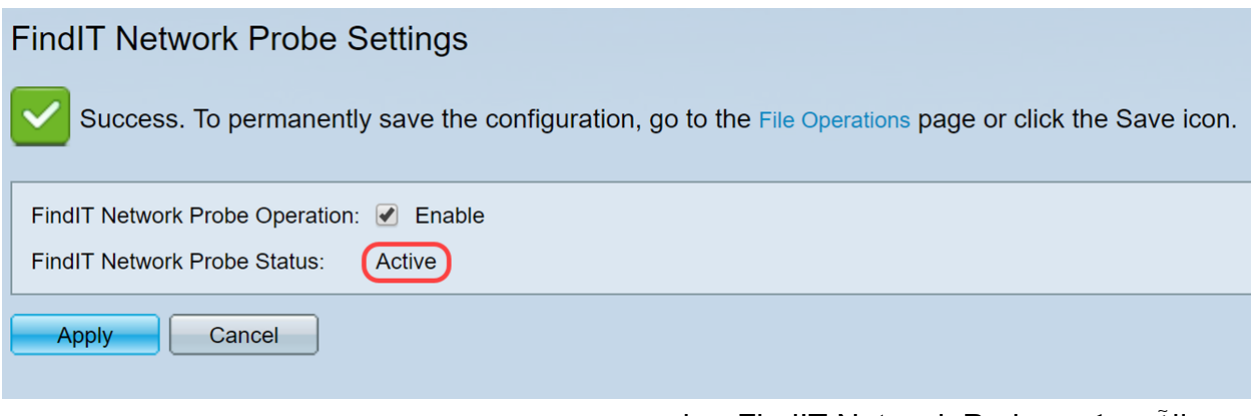

يجب الان تمكين FindIT Network Probe بنجاح.

### الوصول إلى Probe FindIT المضمن

الخطوة 1. انقر فوق أيقونة FindIT في الزاوية العلوية اليمنى لواجهة المستخدم الرسومية (GUI) للوصول إلى .FindIT Network Probe

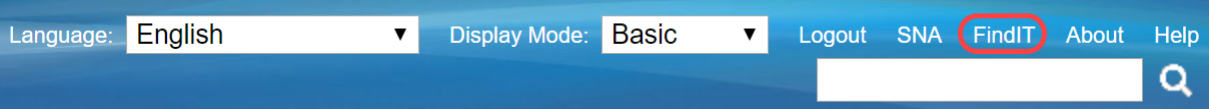

الخطوة 2. (إختياري) هناك طريقة أخرى للوصول إلى FindIT Network Probe تقوم بإدخال عنوان IP للمحول في شريط محدد موقع الموارد الموحد (URL) باستخدام https// قبل عنوان IP للمحول و443 بعد عنوان IP للمحول. لهذه المظاهرة، دخلنا في https://192.168.1.113:4443. ثم اضغط على Enter من لوحة المفاتيح. يجب أن تعيد توجيهك إلى صفحة FindIT Network Probe.

ملاحظة: يجب تسجيل دخولك إلى المحول حتى يعمل هذا، وإلا فإنه سيوصلك إلى صفحة تسجيل الدخول ليجعلك تقوم بتسجيل الدخول. إذا حصلت على خطأ في الشهادة، فتابع إلى صفحة الويب.

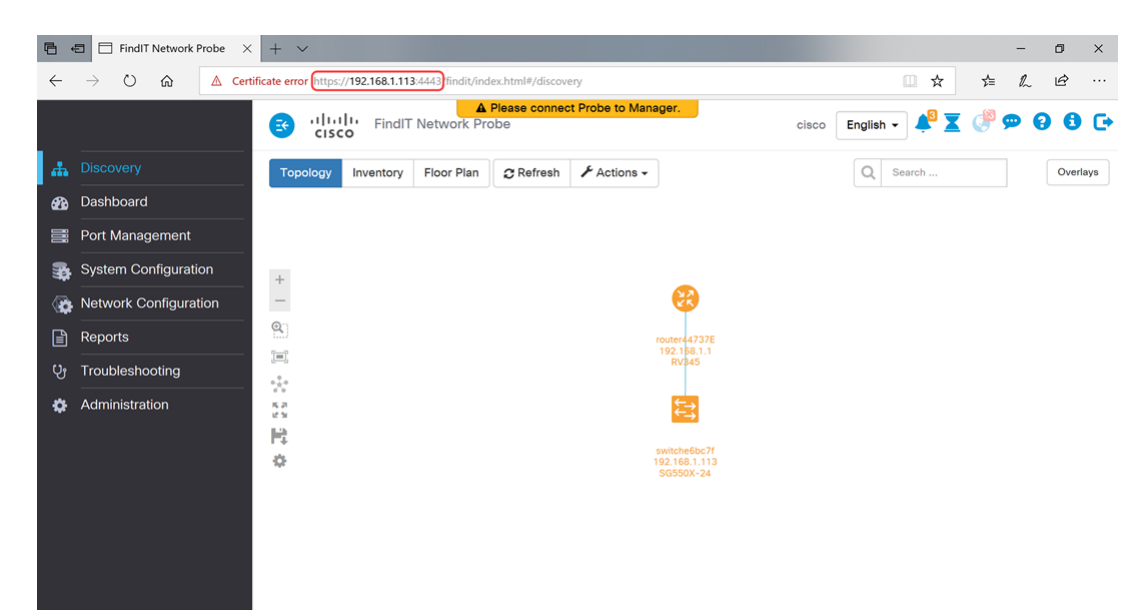

يجب عليك الوصول بنجاح إلى FindIT Network Probe المضمن على محولات 3X350 و SX550 Series.

يمكن الوصول أدناه إلى بعض المقالات المصاحبة المتعلقة ببرنامج Probe Network FindIT:

- [الأسئلة المتداولة حول إدارة شبكة FindIT من Cisco](https://community.cisco.com/t5/small-business-support-documents/cisco-findit-network-management-frequently-asked-questions/ta-p/3169932)
- [إدارة مجموعات الأجهزة على Probe Network FindIT](https://community.cisco.com/t5/small-business-support-documents/manage-device-groups-on-findit-network-probe/ta-p/3169902)
- [تكوين منافذ المحول من إدارة المنفذ باستخدام Probe Network FindIT Cisco](https://community.cisco.com/t5/small-business-support-documents/configure-switch-ports-from-port-management-using-the-cisco/ta-p/3169873)
	- [FindIT Network Manager ب FindIT Network Probe إقران](https://community.cisco.com/t5/small-business-support-documents/associate-a-findit-network-probe-to-the-findit-network-manager/ta-p/3171184)•

عرض فيديو متعلق بهذه المقالة...

انقر هنا لعرض المحادثات التقنية الأخرى من Cisco

ةمجرتلا هذه لوح

ةي الآل المادة النام ستن عن البان تم مادخت من النقتان تال آل تونيا تا التي تم ملابات أولان أعيمته من معت $\cup$  معدد عامل من من ميدة في ميدة أن على ميدين في المعامل م امك ققيقا الأفال المعان المعالم في الأقال في الأفاق التي توكير المعامل المعامل Cisco يلخت .فرتحم مجرتم اهمدقي يتلا ةيفارتحالا ةمجرتلا عم لاحلا وه ىل| اًمئاد عوجرلاب يصوُتو تامجرتلl مذه ققد نع امتيلوئسم Systems ارامستناه انالانهاني إنهاني للسابلة طربة متوقيا.